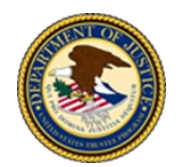

# **Instructions for Joining a Zoom § 341(a) Meeting of Creditors**

All section 341(a) Meetings of Creditors ("Meeting") for chapter 7, 12, and 13 cases are conducted virtually by Zoom. These instructions should be read in conjunction with the Best Practices for Debtors, Debtors' Attorneys, and Other Parties in Interest for Attending Virtual § 341(a) Meetings of Creditors in Chapter 7, 12, and 13 Cases ("Best Practices") which can be found a[t https://www.justice.gov/ust/moc.](https://www.justice.gov/ust/moc)

# **ESSENTIAL REQUIREMENTS AND PREP**

Zoom is a communications program used to hold online virtual meetings. To participate in a Zoom meeting, you will need an electronic device (smartphone, tablet, laptop, or desktop computer) with a camera, speakers, microphone, and Internet access.

- If you are using a smartphone the operating system (IOS or Android) will REQUIRE the Zoom application be downloaded to your device.
- $\bullet$  If you are using a tablet, laptop, or desktop computer, you can either download the Zoom application or use the Zoom website.

To join the Meeting, participants will need the Meeting ID and Passcode, which can be found in section 7 of the Notice of Bankruptcy Case. Section 7 also contains the phone number required if joining by audio only. Additionally, this information can be found a[t https://www.justice.gov/ust/moc.](https://www.justice.gov/ust/moc)

### Debtors are generally expected to appear at their virtual Meeting by video:

- If a debtor is unable to appear at the virtual Meeting by video due to no access to Internet or to an electronic device with a camera, they should join the Meeting by audio only and let the trustee know they do not have the means necessary to join by video as the trustee may permit a debtor to participate by telephone on a case-bycase basis if the circumstances warrant.
- In the event a debtor is experiencing trouble connecting by video on the day of their Meeting, they should join the Meeting by audio only and let the trustee know they were unable to join by video.
- $\bullet$  If a creditor or other interested party is unable to join by video, they can join by audio only.

Please note that telephonic appearances by the debtor will likely result in the rescheduling of their Meeting to another date or time in order to appear by video. This may be called a continued or adjourned meeting. The parties will use the same connection information that is contained in the Notice of Bankruptcy Case to connect to the continued or adjourned meeting, unless the trustee indicates otherwise. In the event you do not have the Notice of Bankruptcy Case, this information can be found a[t https://www.justice.gov/ust/moc.](https://www.justice.gov/ust/moc)

Participants are encouraged to, at least one day before their scheduled Meeting, test Zoom and download the Zoom application, if applicable. To test Zoom, click the link or type into your web browser: [https://zoom.us/test.](https://zoom.us/test)

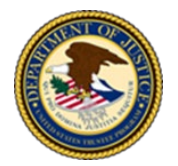

**U.S. Department of Justice United States Trustee Program** 

# **DOWNLOADING THE ZOOM APPLICATION**

If you already have the Zoom application downloaded or plan to join through the Zoom website, skip to the next section, [Joining a Zoom Meeting.](#page-1-0)

The free version of Zoom should meet all your needs to join the Meeting. Below states where to access and download the free Zoom application for your specific device.

On an iPhone or iPad: Go to the Apple App Store and search for "Zoom – One Platform to Connect". Next, click "GET" to download and install the Zoom application.

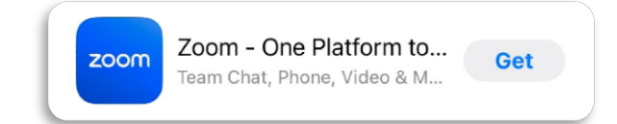

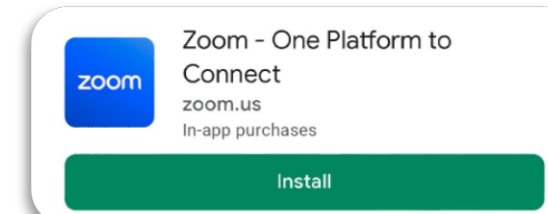

#### On an Android phone or tablet:

Go to the Google App Play Store and search for "Zoom – One Platform to Connect". Next, click on "Install" to download and install the Zoom application.

#### On a desktop or laptop computer:

Using your web browser, go to the Zoom Download Center <https://zoom.us/download#client4meeting> and locate "Zoom Desktop Client". Next, click the blue "Download" button and follow the prompts to install the Zoom application.

#### **Zoom Desktop Client**

Phone, Meetings, Chat, Whiteboard and more for your desktop.

The web browser client will download automatically when you start or join your first Zoom meeting, and is also available for manual download here.

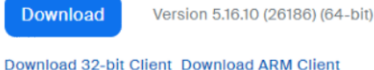

### <span id="page-1-0"></span>**JOINING A ZOOM MEETING**

There are three ways to join a Zoom meeting:

- [Zoom application](#page-2-0) (required for smartphone)
- [Zoom website](#page-4-0)
- [Audio only](#page-6-0)

Detailed instructions for each option are provided below.

# <span id="page-2-0"></span>*Joining Through the Zoom Application (Required for Smartphone)*

zoom

- 1. Open the Zoom application by clicking the "Zoom" icon.
- 2. Click on the blue "Join Meeting" button to open the Join Meeting screen.
- 3. On the Join Meeting screen enter:
	- a. The 10-digit "Meeting ID" found on the Notice of Bankruptcy Case.
	- b. "Your Name" (also referred to as Screen Name). If a name already appears (e.g., iPhone, Nickname, etc.), delete it from the field. Note: Be sure to enter your full name, so that the trustee can properly identify you.
	- c. Once this information is entered, click the blue "Join" button to prompt the Meeting Passcode screen.

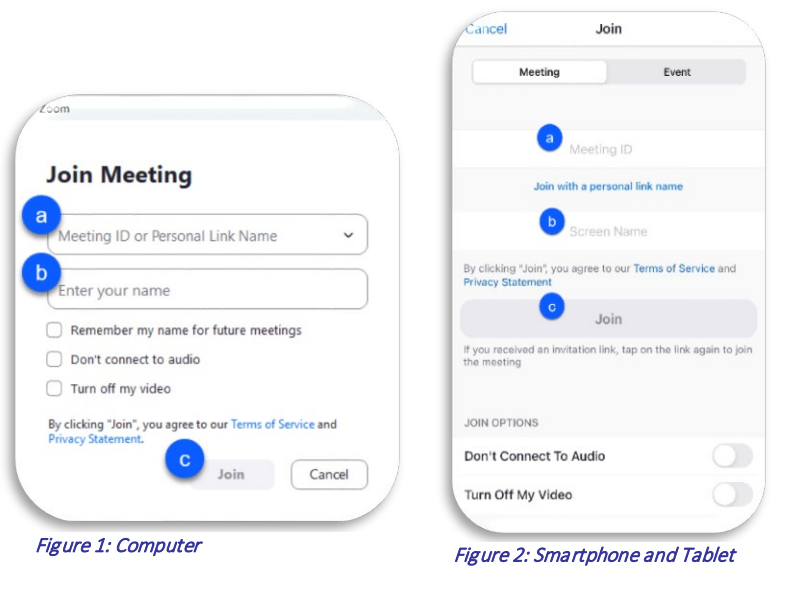

- 4. On the Meeting Passcode screen enter:
	- a. The 10-digit "Passcode" found on the Notice of Bankruptcy Case.
	- b. Click on "Continue" or "Join Meeting", depending on your device.

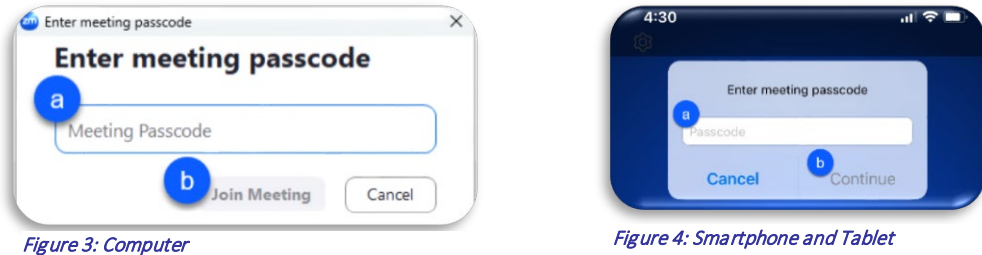

- 5. Once this information is entered, you will then be able to read the FBI Investigates Bankruptcy Crimes screen. a. Click on "Agree" to join the Meeting's virtual waiting room.
- 6. You will remain in the Meeting's virtual waiting room until the trustee admits you to the virtual meeting room. Note: Please be patient and remain connected as multiple Meetings may be scheduled for the same meeting time. The trustee may communicate with participants through the chat feature to notify them they are running behind.
	- a. If you joined by smartphone or tablet, you may receive a pop-up window that says "Zoom" Would Like to Send You Notifications, click "Don't Allow".

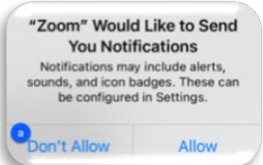

**Join Meeting** 

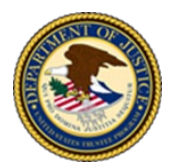

**U.S. Department of Justice United States Trustee Program** 

- 7. Once admitted to the virtual meeting room:
	- a. If you joined by smartphone or tablet, you may receive the following pop-up windows that say:
		- i. Would You Like to Use "Zoom" with Siri?, click "Don't Allow".
		- ii. To hear others please join audio, select "Wifi or Cellular Data".
		- iii. "Zoom" Would Like to Access the Microphone, click "OK".

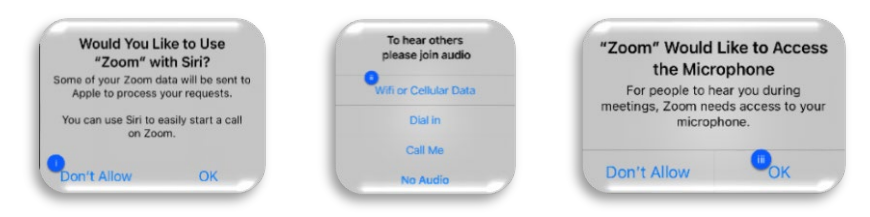

b. If you joined by computer, you may receive the "Choose ONE of the audio conference options" pop-up. Under "Computer Audio", click on the blue "Join with Computer Audio" button.

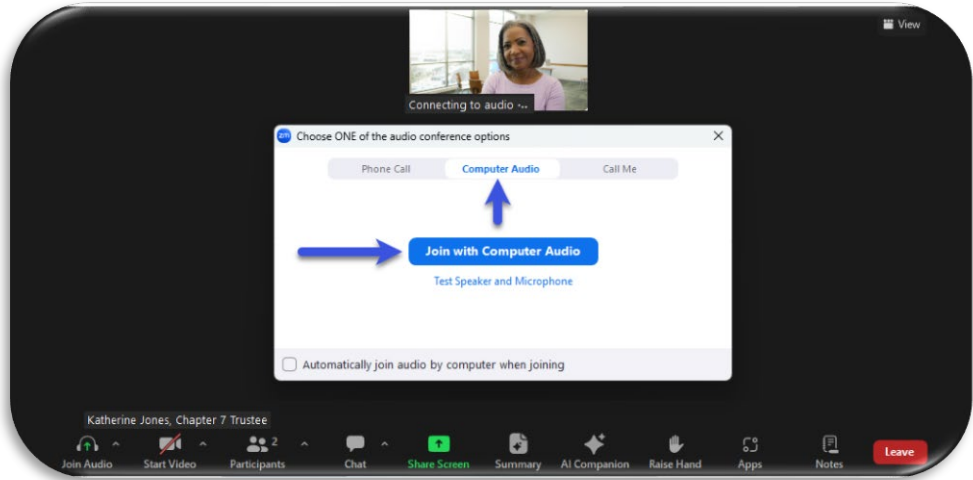

- c. Mute your audio by clicking the "microphone" icon, if not already muted. Note: Depending on your device, you may need to click on or touch the screen to access the meeting control icons.
	-
- d. When the trustee calls your case unmute your microphone by clicking the "microphone" icon and start your video, by clicking the "camera" icon, if video is not already on.
	- i. If you joined by smartphone or tablet, you may receive a pop-up window that says "Zoom" Would Like to Access the Camera, click "OK".

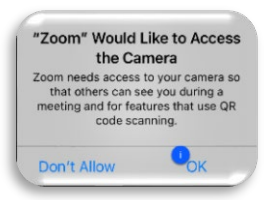

If you are unable to join by video, please see [Joining by Audio Only](#page-6-0) below.

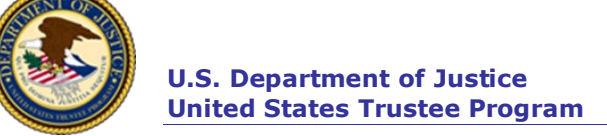

### <span id="page-4-0"></span>*Joining Through the Zoom Website (Not Available for Smartphones)*

1. Open your web browser and in the search bar type [Zoom.us/join](https://zoom.us/join) followed by "Enter" or "go", depending on your device, to open the Zoom Join Meeting screen.

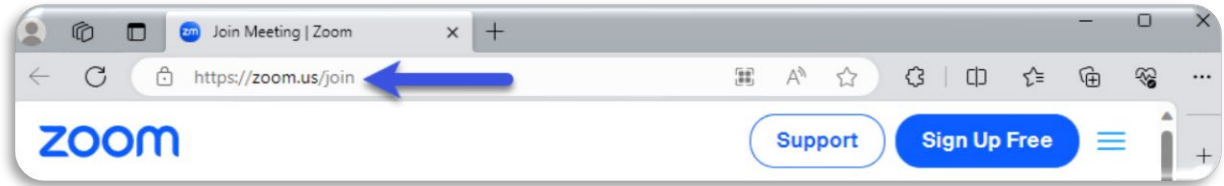

- 2. On the Join Meeting screen enter:
	- a. The 10-digit "Meeting ID" found on the Notice of Bankruptcy Case.
	- b. Click the blue "Join" button to open the Launch Meeting screen.

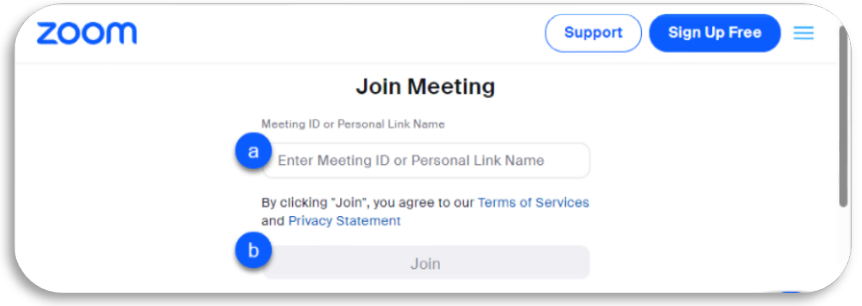

3. From the Launch Meeting screen, click on the "Join from Your Browser" link at the bottom of the screen. DO NOT CLICK ON THE BLUE "LAUNCH MEETING" BUTTON.

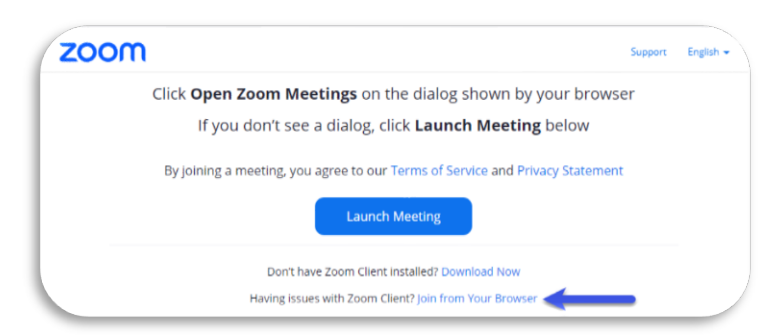

4. Once you select join from your browser, you will then be able to read the FBI Investigates Bankruptcy Crimes screen.

 $\left( \frac{1}{2} \right)$ 

- a. Click on "Agree" to open the Meeting Info screen.
- 5. From the Meeting Info screen:
	- a. Join Audio by clicking on the "headset" icon. Join Audio
		- i. If you joined by tablet, you may receive a pop-up window that says "app.zoom.us" Would Like to Access the Microphone, click "Allow".

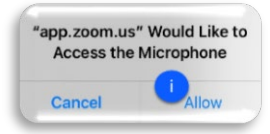

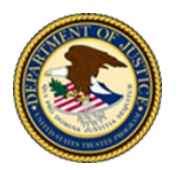

- b. Once connected to audio the headset will change to a microphone. Mute your audio by clicking the "microphone" icon and start your video, by clicking the "camera" icon.
	- i. If you joined by tablet, you may receive a pop-up window that says "app.zoom.us" Would Like to Access the Camera, click "Allow".

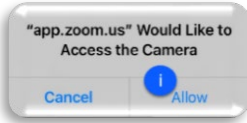

- c. Enter the 10-digit "Passcode" found on the Notice of Bankruptcy Case.
- d. Enter "Your Name". If a name other than yours appears, delete it from the field. Note: You must enter your full name so that the trustee can properly identify you.
- e. Click the blue "Join" button to enter the Meeting's virtual waiting room.

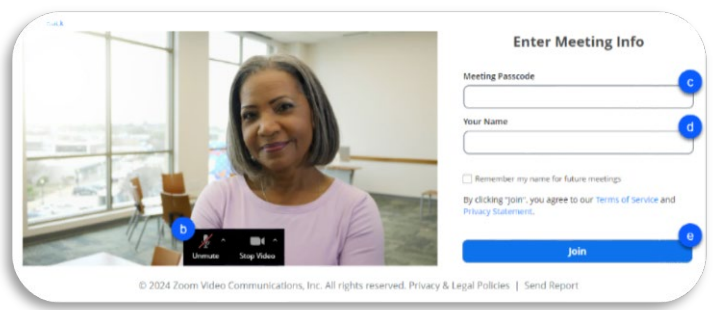

- 6. You will remain in the Meeting's virtual waiting room until the trustee admits you to the virtual meeting room. Note: Please be patient and remain connected as multiple Meetings may be scheduled for the same meeting time. The trustee may communicate with participants through the chat feature to notify them they are running behind.
- 7. Once admitted to the virtual meeting room:
	- a. Whether you joined by computer or tablet, you may receive a pop-up to select your audio conference option. Under "Computer Audio", click on the blue "Join Audio by Computer" button.

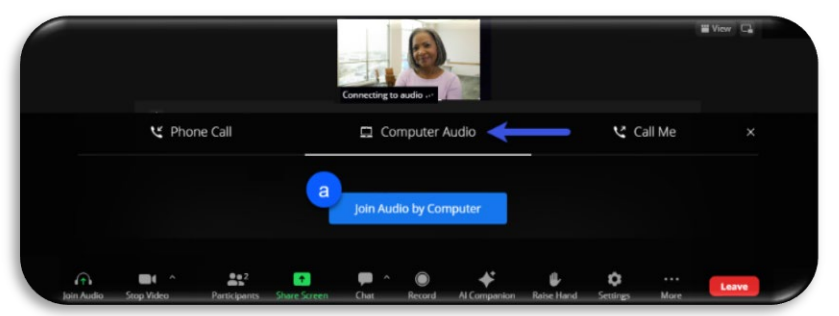

b. Mute your audio by clicking the "microphone" icon, if not already muted.

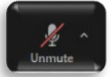

c. When the trustee calls your case, unmute your microphone, by clicking the "microphone" icon and start your video, by clicking the "camera" icon, if video is not already on.

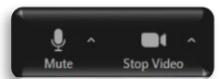

If you are unable to join by video, please se[e Joining by Audio Only](#page-6-0) below.

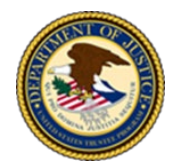

### <span id="page-6-0"></span>*Joining by Audio Only*

- 1. From your phone, call the phone number set out in section 7 of the Notice of Bankruptcy Case.
- 2. When prompted to enter the meeting password, from your keypad enter the Meeting Passcode found on the Notice of Bankruptcy Case, followed by #.
- 3. When prompted state your full name, followed by # to be placed in the Meeting's virtual waiting room. Note: Please be patient and remain connected as multiple Meetings may be scheduled for the same meeting time.
- 4. When admitted to the virtual meeting room, you will no longer hear hold music. Please mute your phone, by pressing \*6.
- 5. When requested by the trustee, unmute your phone by pressing \*6 and provide your first and last name.

*Tip: If needed, pressing* \*9 *will raise your virtual hand so that the trustee can call on you.* 

# **Understanding the Meeting Controls**

Once admitted to the virtual meeting room, the meeting controls will assist you with participating in the Meeting. Displayed below are the controls that appear on a computer. The icons that you may need are described from left-toright. Note: Depending upon your device, the control icons may appear in a different order, either at the top or bottom of your screen, and may require that you click on or touch the screen for them to appear.

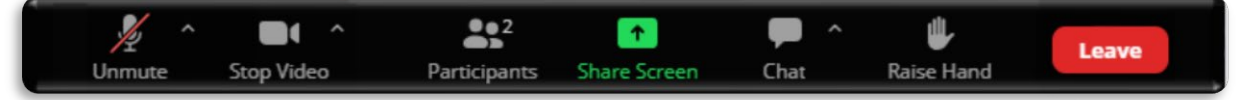

- Audio (Microphone): You can join audio if not done so on the pre-meeting selection screens. Once audio is joined you can mute and unmute your audio device.
- Video (Camera): You can stop and start your video.
- Participants: Shows all the participants present in the Meeting.
- Share Screen/Share Content: This is controlled by the Meeting host (trustee) but when turned on can allow a participant to share their screen with all Meeting attendees, as needed. Note: If joining by tablet through the Zoom website, this is not an available option.
- Chat: Allows you to type text into a chat room that is only visible to the host (trustee) or co-host (trustee's assistant or hearing officer). Note: On a smartphone or tablet this is found under the "More" icon.
- Raise Hand: Allows a participant to virtually raise and lower their hand. When selected your hand will be displayed on the screen. Note: On a smartphone or tablet this is found under the "More" icon.
- Leave: Allows a participant to exit the virtual Meeting. If selected, a red "Leave Meeting" button will appear, requiring you to confirm that you want to leave the Meeting.

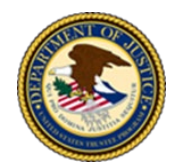

**U.S. Department of Justice United States Trustee Program** 

# **TROUBLESHOOTING AND TIPS**

- If you are using an external camera, microphone, or both, plug them in before opening the Zoom application.
- Only one microphone and speaker system should be active per physical location to avoid a loud screeching sound.
- Make sure your device is connected to power. Avoid using battery power only (e.g., laptops, etc.).
- Make sure your audio is turned on in Zoom and turned on and up on your device. Audio[: https://support.zoom.us/hc/en-us/articles/7302459648397-Troubleshooting-audio-issues](https://support.zoom.us/hc/en-us/articles/7302459648397-Troubleshooting-audio-issues)
- Make sure your video is turned on in Zoom. Video: [https://support.zoom.us/hc/en-us/articles/7246725403277-Troubleshooting-camera-issues-during-a](https://support.zoom.us/hc/en-us/articles/7246725403277-Troubleshooting-camera-issues-during-a-meeting)[meeting](https://support.zoom.us/hc/en-us/articles/7246725403277-Troubleshooting-camera-issues-during-a-meeting)
- Trouble joining a Zoom meeting[: https://support.zoom.us/hc/en-us/articles/201362193](https://support.zoom.us/hc/en-us/articles/201362193)
- Learn how to use Zoom controls[: https://support.zoom.us/hc/en-us/articles/200941109-Participant-controls-in-a](https://support.zoom.us/hc/en-us/articles/200941109-Participant-controls-in-a-meeting)[meeting](https://support.zoom.us/hc/en-us/articles/200941109-Participant-controls-in-a-meeting)
- The share-screen function may be used by participants to display documents, but permission must be requested from the Trustee during the Meeting. Share your Screen[: https://support.zoom.us/hc/en-us/articles/201362153-Sharing-your-screen-or-desktop](https://support.zoom.us/hc/en-us/articles/201362153-Sharing-your-screen-or-desktop-on-Zoom)[on-Zoom](https://support.zoom.us/hc/en-us/articles/201362153-Sharing-your-screen-or-desktop-on-Zoom)
- ◆ For additional Zoom support[: https://support.zoom.us/hc/en-us](https://support.zoom.us/hc/en-us)

### If having trouble with your Wi-Fi internet connection, try:

- Using a wired connection. If your internet router has an option for a wired connection, join with a wired option (a hard-wire Ethernet cable) versus a wireless connection.
- Bringing your laptop or device closer to your router or hot spot connection.
- Checking your bandwidth. You can check your bandwidth using a speed test such as [https://www.speedtest.net.](https://www.speedtest.net/) For the list of required bandwidths for Zoom meetings go t[o https://support.zoom.us/hc/en](https://support.zoom.us/hc/en-us/articles/204003179-Zoom-Rooms-System-Requirements)[us/articles/204003179-Zoom-Rooms-System-Requirements.](https://support.zoom.us/hc/en-us/articles/204003179-Zoom-Rooms-System-Requirements)
- Closing other open applications. Zoom uses memory and processing from your computer and is not prioritized over other applications, therefore closing applications you do not need open will improve your Zoom experience (e.g., email notifications, chat messaging, etc.).
- Avoiding crowding your router. If possible, avoid sharing your internet service with others during the Meeting. If there are multiple devices (from other individuals) joined to your router or hotspot at least try to avoid video streaming which will affect bandwidth (e.g., Netflix, YouTube TV, etc.).